# **Mise à jour le la SR1**

Voici en 8 points la façon de procéder :

- 1. Assurez-vous que votre PC peut "*voir*" le "*Management port*".
- 2. Installez le logiciel [TFTP Server](#page-0-0) sur votre PC.
- 3. Autorisez votre pare feu accéder à TFTP Server.
- 4. Téléchargez les mises à jour depuis Eumetsat.
- 5. Placez les fichiers téléchargés dans le répertoire "*files*" de TFTP Server.
- 6. Notez l'adresse IP de votre PC.
- 7. Assurez-vous du bon fonctionnement de TFTP Server.
- 8. Terminez en suivant les instructions à partir de la SR1.

D'une manière générale n'exécutez ces mises à jour qu'à la demande d'EUMETSAT ou de Space-Band/Ayecka.

Les mises à jour sont effectuées par la SR1 qui recherche à partir d'un serveur que vous devrez installer sur votre PC, en utilisant le protocole TFTP (Trivial File Transfer Protocol). C'est par l'intermédiaire de la connexion USB que vous lancerez la procédure de mise à jour en introduisant les commandes appropriées. Dans l'idéal vous devriez utiliser les deux connexions en même temps USB (pour le contrôle) et Ethernet (pour le transfert des données), mais il demeure possible de se passer de la connexion USB - voir **[ici.](#page-3-0)**

## **Assurez-vous que votre PC peut "voir" le "Management port".**

A partir de l'invite de commande de votre PC, lancez la commande PING en spécifiant l'adresse de la SR1, soit celle du "*Management port*" si vous utilisez les deux connexions, soit l'adresse unique dans le cas contraire. Le PC doit être décelé par la SR1 afin que celle-ci puisse procéder au transfert des fichiers depuis le PC.

Si vous n'avez qu'une connexion Ethernet vers la SR1 il est indispensable que le réseau"*Traffic*" et le réseau "*Management*" soient reliés de manière à ce que les mises à jour software ou firmware puissent accéder au réseau "Management via le port Traffic. L'option J du menu « *Network* » permet cette opération.

## **Installez TFTP server sur votre PC**

Je recommande « *Open TFTP Server* » que vous pouvez télécharger sur cette page Web :

<span id="page-0-0"></span>[http://sourceforge.net/projects/tftp\\_server/](http://sourceforge.net/projects/tftp_server/)

Certains ont reporté également avoir utilisé avec succès [TFTP Server 1.2.](http://tftpserver.codeplex.com/releases/view/67100)

Un logiciel de lancement est prévu. Il installe les fichiers nécessaires dans votre PC. Je recommande l'utilisation d'un répertoire : C :\Tools\OpenTFTPServer\files\

Vous trouverez un sous-répertoire « *logs* » où le résumé des opérations effectuées sera disponible. Je suggère également la création d'un sous répertoire « *files* » où vous placerez les fichiers software et firmware pour leur utilisation par la SR1. Il s'agit d'un choix personnel, mais en ce qui me concerne le fait d'avoir un répertoire séparé permet une installation plus « propre ».

Afin d'indiquer au logiciel le nouveau répertoire « *files* » éditez le fichier *OpenTFTPMT.ini* et dans la section [HOME] ajoutez ou éditez la ligne suivante :

#### [HOME]

C :\Tools\OpenTFTPServer\files\

Comme il n'est pas indispensable que ce serveur fonctionne en permanence, je suggère de ne pas accepter les options qui valident cette possibilité, même s'il est possible d'arrêter et de désactiver le serveur dans les *Outils d'Administration* section *Services*. Utilisez plutôt le fichier fourni *RunStandAloneMT.bat* pour lancer le serveur et l'arrêter selon vos besoins.

## **Autorisez l'accès à TFTP Server à votre pare feu**

J'espère que vous utilisez un pare feu ! Si c'est le cas vous devez permettre l'utilisation de *TFTPServer* à travers votre pare feu car il doit répondre à une demande de la SR1 non prévue, telles que des données qui ne semblent pas accessibles lors de la demande d'un logiciel.

Suivez la procédure habituelle pour permettre au pare feu d'autoriser l'utilisation du logiciel.

### **Téléchargez les mises à jour d'Eumetsat**

Vous trouverez grâce au lien ci-après la liste des mises à jour EUMETSAT disponibles :

[ftp://ftp.eumetsat.int/pub/OPS/out/user/EUMETCast\\_Support/SR1\\_updates/](ftp://ftp.eumetsat.int/pub/OPS/out/user/EUMETCast_Support/SR1_updates/)

- Les fichiers du type *.asw* sont des fichiers "*software*". A la date de rédaction de cet article (Juillet 2014) la version 1.05b243 est la version en cours et le fichier correspondant est le SR1c\_v1.05b243.asw
- Les fichiers du type *.afp* sont des fichiers "*firmware*". A la date de rédaction de cet article (Juillet 2014) la version 2.02b922 est la version en cours et le fichier correspondant est le sr1v2.2b922a9P.afp Il s'agit d'une mise à jour indispensable pour le service EUMETCast DVB\_S2.

Avant de procéder à un mise à jour, vérifiez votre version de software et de firmware car la mise à jour n'est peut-être pas nécessaire. Vérifier à l'ouverture de Putty ou de Telnet par exemple :

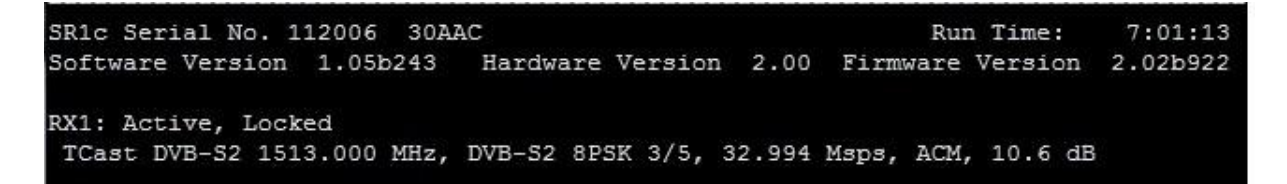

Ci-dessus, la version software (239) est inférieure à la version disponible (243), donc une mise à jour est opportune.

# **Placez les fichiers téléchargés dans le répertoire "files" de TFTP Server**

Comme tous les fichiers téléchargés sur Internet, il est conseillé par un clic *droit*, *propriétés*, de *débloquer* le fichier que vous venez de copier depuis EUMETSAT. Ceci fait, copiez le(s) fichier(s) dans le répertoire "files" de TFTP server.

# **Notez l'adresse IP de votre PC.**

Utilisez la *commande IPCONFIG* pour trouver l'adresse IP de votre PC. Il s'agit probablement d'une adresse commençant par 192.168, par exemple 192.168.0.10. Vous devrez communiquer cette adresse à la SR1 comme emplacement à scruter pour y chercher son fichier via TFTP.

## **Assurez-vous du bon fonctionnement de TFTP Server.**

Ouvrez la commande *RunStandAloneMT.bat* et observez les réponses. Au moins un message devrait indiquer qu'un serveur est à l'écoute sur le port 69 (IIRC) à l'adresse IP de votre PC.

## **Terminez en suivant les instructions à partir de la SR1.**

Si possible connectez-vous par l'intermédiaire du port USB en plus du port Management pour compléter ces procédures. Si vous n'avez qu'une connexion réseau il vous faudra utiliser la méthode décrite **[ici](#page-3-1)**. qui nécessite une déconnexion immédiate à Telnet dès que l'option 4 cidessous est engagée. Je l'ai testée et j'ai pu vérifier le bon fonctionnement de cette méthode. Les options décrites ci-dessous sont celles du manuel de la SR1. Selon les versions du logiciel il se peut que les lettres soient différentes.

Option 4, menu System

Option A, Software upgrade ou FPGA image upgrade.

Option 1, TFTP Server IP Adress - Introduisez ici l'adresse IP de votre PC, comme 192.168.0.10 dans l'exemple précédent.

Option 2, Filename

- Introduisez ici le nom nu nouveau logiciel, SR1c\_v1.05b243.asw dans l'exemple précédent.

Option 4, Start the upload procedure

- Vous devriez voir un message vous informant de la durée du processus de 40 seconds
- Attendez moins d'une minute
- Sur votre PC un message confirme le transfert d'environ une centaine de blocs.
- Si vous utilisez la connexion Telnet, déconnectez vous maintenant !

Option 3, Show installed versions

- La version que vous venez d'installer doit apparaître dans la liste.

- Si vous vous sentez sûr de vous, sélectionnez votre version nouvellement installée (1 ou 2) comme nouvelle version active, et éxécuter un Cold reset (menu System, option 2).

Notez qu'au départ comme vous n'avez encore chargé aucune nouvelle version. l'option 3 n'en laissera apparaître aucune, ce qui est un peu déroutant !

## <span id="page-3-0"></span>**Supposons que vous ne disposiez pas de connexion USB ?**

[Andrew Brooks](http://www.sat.dundee.ac.uk/) rapporte : Il est possible d'utiliser Telnet et TFTP pour mettre à jour le récepteur. Il est possible de lancer la mise à jour en utilisant Telnet puis en le déconnectant immédiatement. Il faut attendre environ une minute avant de le reconnecter afin que le chargement par TFTP soit supposé effectué. Notez bien : votre TFTP server doit vous avertir lorsque le transfert s'est bien déroulé.

### <span id="page-3-1"></span>**Supposons que vous n'utilisiez qu'une connexion Ethernet ?**

Douglas Deans a rencontré quelques problèmes avec le fonctionnement de la mise à jour. Il utilise seulement une connexion Ethernet depuis la borne Traffic vers son PC (via un adapteur Ethernet-USB), et une connexion USB. Malgré les tentatives de connexion des réseaux Traffic et Management (Option J), les mises à jour ne se faisaient pas. Voici la manière dont il a procédé, telle qu'il l'a lui-même publiée, et qui a fini par fonctionner.

- 1. Utiliser Putty à travers une connexion USB...
- 2. Menu Network, option J Régler Isolated Networks comme sur *Isolated*
- 3. Menu Network, option 4 Régler Management IP Multicast sur *Off*.
- 4. Menu Network, option 1 dans Management IP adress remplacer l'adresse par une adresse choisie dans le sous réseau du routeur. Par exemple si votre routeur est sur 192.168.1.1 essayez une adresse inutilisée comme 192.168.1.50
- 5. Menu Network, option 7 Régler Management Default Gateway sur l'adresse du routeur (par exemple 192.168.1.1
- 6. Connecter la borne Management vers le routeur principal à l'aide d'un second câble Ethernet.
- 7. La mise à jour software de la SR1 s'effectue alors sans problème avec Open TFTP Server.
- 8. Retirer le câble pour une utilisation ultérieure.

Il semble que quelque chose requière un routeur dans le circuit, peut être afin de permettre à TFTP Server sur le PC de trouver l'adresse MAC du port Management de la SR1, ou vice versa. Ce n'est qu'une supposition - sans doute quelqu'un de plus expérimenté sur le thème de TFTP pourrait jeter un peu de lumière sur ce sujet !